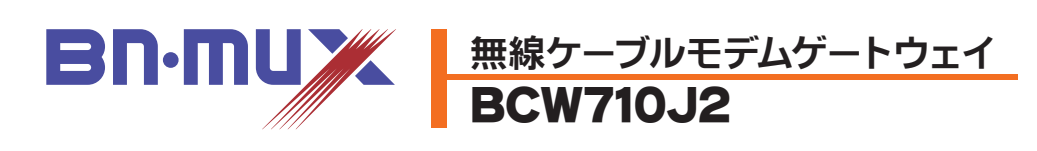

# かんたん接続ガイド

- ●ご使用の前に、「取扱説明書」の『2.安全にお使いいただくために』をよくお 読みのうえ、正しくお使いください。
- ●使用方法については、「取扱説明書」の『8.ご使用方法」を参照してください。

このたびは、無線ケーブルモデムゲートウェイ「BCW710J2」(以下、本製品)をご 使用いただきましてありがとうございます。

本紙では、ご利用のネットワーク機器(パソコン、スマートフォンなどの携帯端 末、ゲーム機など)との接続のしかたについて説明しています。

接続方法およびご利用のネットワーク機器のOSなどにより操作が異なりますの で、ご利用のネットワーク機器に合わせて、各操作説明を参照ください。

#### ●無線LANで接続

本製品の前面には、インジケータとして8種類の状態表示ランプ(LED)がついています。各ランプ (LED)の意味は下表のとおりです。

※ONLINEランプが点灯状態でDSランプとUSランプが同時に点滅している場合、本製品がソフトウェアを更新しています。そのとき は、電源を切らずにしばらくお待ちください。なお、ソフトウェアの更新はケーブルテレビ事業者が行いますので、お客様が本製品を 操作する必要はありません。

## A パソコンと本製品を無線LANで接続する (パソコン搭載のOSに応じた操作を行ってください)

1 スタート画面の右端から内側にスワイプし、「設 定」をタップします。マウスを使用している場合 は、画面の右隅をポイントし、「設定」をクリックします。 次に、「ネットワーク」アイコンをタップまたはクリックし ます。

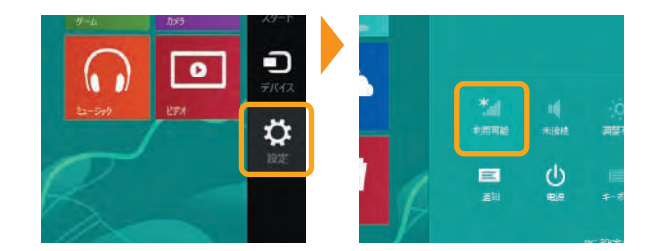

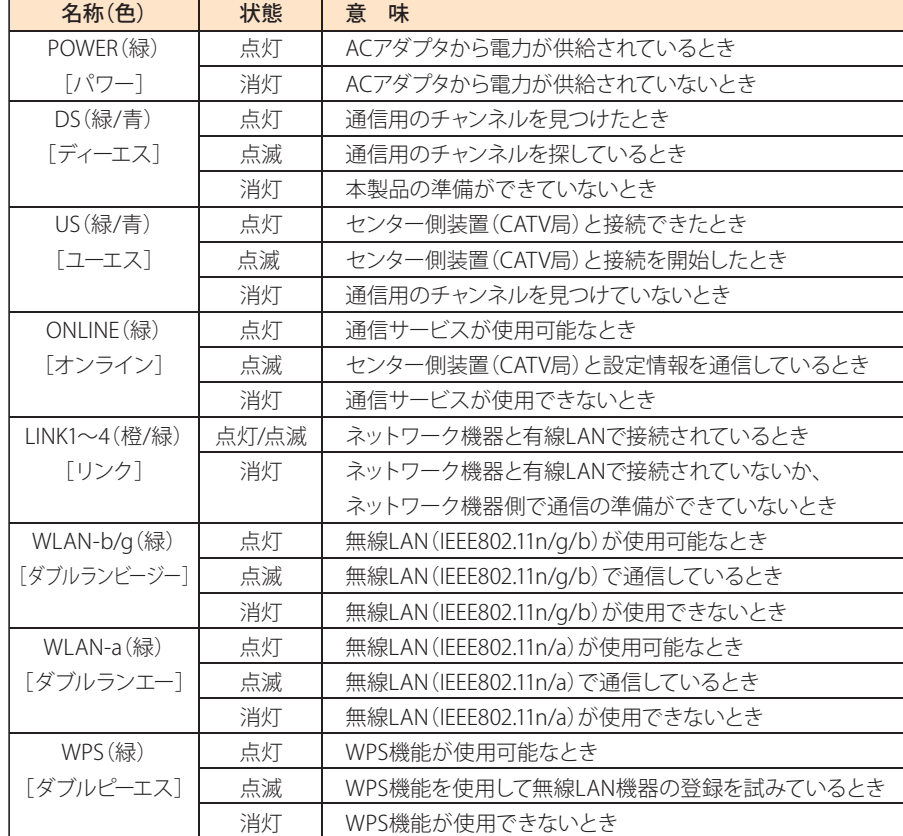

5 パソコンの共有設定で「はい、共有をオンにし てデバイスに接続します」をタップまたはク リックします。

**4−A** 表示された画面に「ルーターのボタンを 押しても接続できます。」の記述があれ ば、この状態で、本製品の「WPSボタン」を押すこと で接続することができます。

その際、本製品の「WPSボタン」を押して接続する方 法( | 4-A | ) と、セキュリティキーを入力する方法 ( 4-B )と2種類あります。

**4-A** 表示された画面に「ルーターのボタンを 押すことによっても接続できます。」の記 述があれば、この状態で、本製品の「WPSボタン」を

※ご使用のパソコンが「IEEE802.11g/b」、および、「IEEE802.11a」 両対応の場合は、どちらか一方の規格でのみWPS接続が使用で きます。接続しようとしているSSIDでWPS接続が実行できない 場合は、パソコンを再起動し、再度実行してみてください。

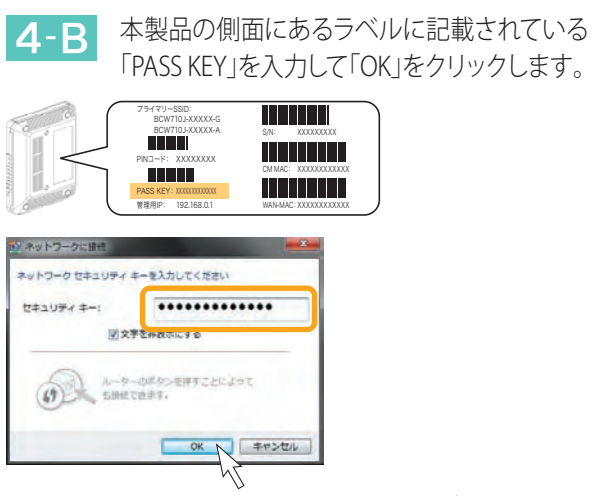

#### Windows 8の場合

■ 接続(C) N 【 キャンセル ※お客様でPASS KEYを設定された場合は、設定内容が反映され

#### Windows 7の場合

タスクトレイ(デスクトップ右下)の「ネット 1 ワーク」アイコンをクリックします。

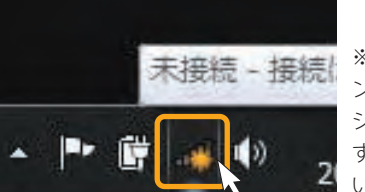

表示されたワイヤレスネットワークの一覧か 2 ら、接続するネットワークSSIDを選択し、「接

続」をタップまたはクリックします。 本製品のネットワークSSID(プライマリー)は、本製 品の側面にあるラベルに記載されている「プライマ リーSSID」をご確認ください。

> 本製品の側面にあるラベルに記載されている 「PASS KEY」を入力して、「このネットワークを記憶」 にチェックが入った状態で「OK」をクリックします。

表示されたワイヤレスネットワークの一覧か 2 ら、接続するネットワークSSIDを選択し、「接 続」をクリックします。

本製品のネットワークSSID(プライマリー)は、本製 品の側面にあるラベルに記載されている「プライマ リーSSID」をご確認ください。

ネットワークSSIDに、「接続済み」と表示されていれ ば接続完了です。

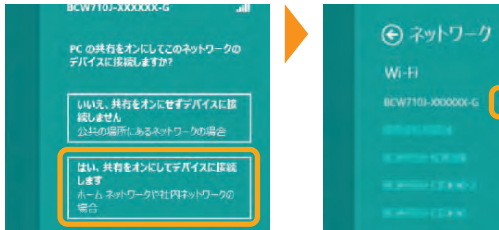

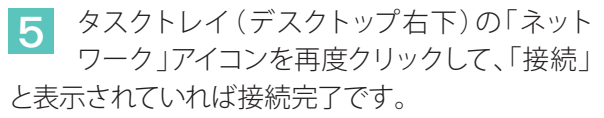

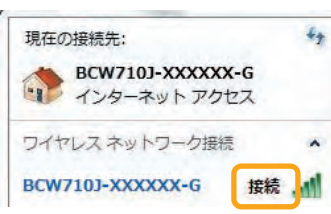

WPSボタンを8秒以上押し続け、その後、ボタンを離 すとWPS機能が動作します。WPS動作中は、本製品 前面の「WPS」ランプが点滅します。

ネットワーク セキュリティ キーを入力して

本製品の側面にあるラベルに記載されて いる「PASS KEY」を入力して「次へ」をタッ プまたはクリックします。 4-B

ネットワークセキュリティキーを入力する画面 が表示されます。 3

押すことで接続することができます。

WPSボタンを8秒以上押し続け、その後、ボタンを離 すとWPS機能が動作します。WPS動作中は、本製品 前面の「WPS」ランプが点滅します。

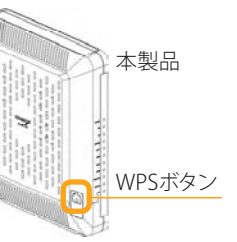

表示されたワイヤレスネットワークの選択か 2 ら、接続するネットワークSSIDを選択し、「接 続」をクリックします。

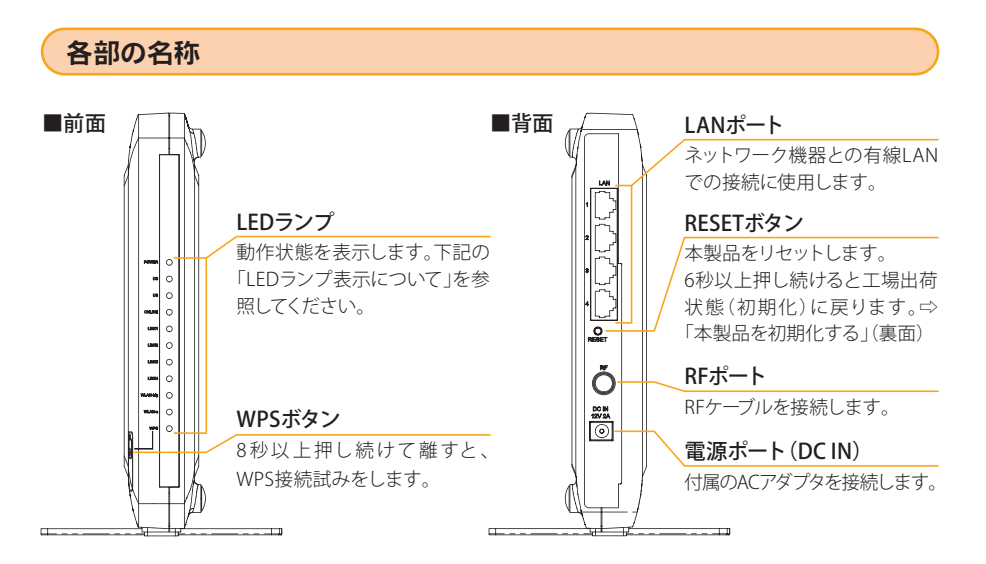

#### ■LEDランプ表示について

本製品のネットワークSSID(プライマリー)は、本製 品の側面にあるラベルに記載されている「プライマ リーSSID」をご確認ください。

#### ネットワークキーの入力する画面が表示され 3 ます。

本製品の側面にあるラベルに記載されている「PASS KEY」を入力して接続ボタンをクリックします。

### Windows XPの場合

デスクトップ右上の「無線」アイコンをクリック 1 し、「AirMacを入にする」をクリックして、 AirMac機能(無線LAN)を有効にします。

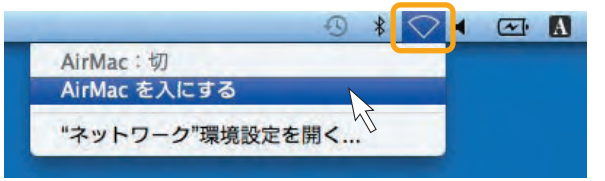

その際、本製品の「WPSボタン」を押して接続する方 法( | 4-A | )と、セキュリティキーを入力する方法 ( <mark>4-B</mark> )と2種類あります。

### Mac OS Xの場合

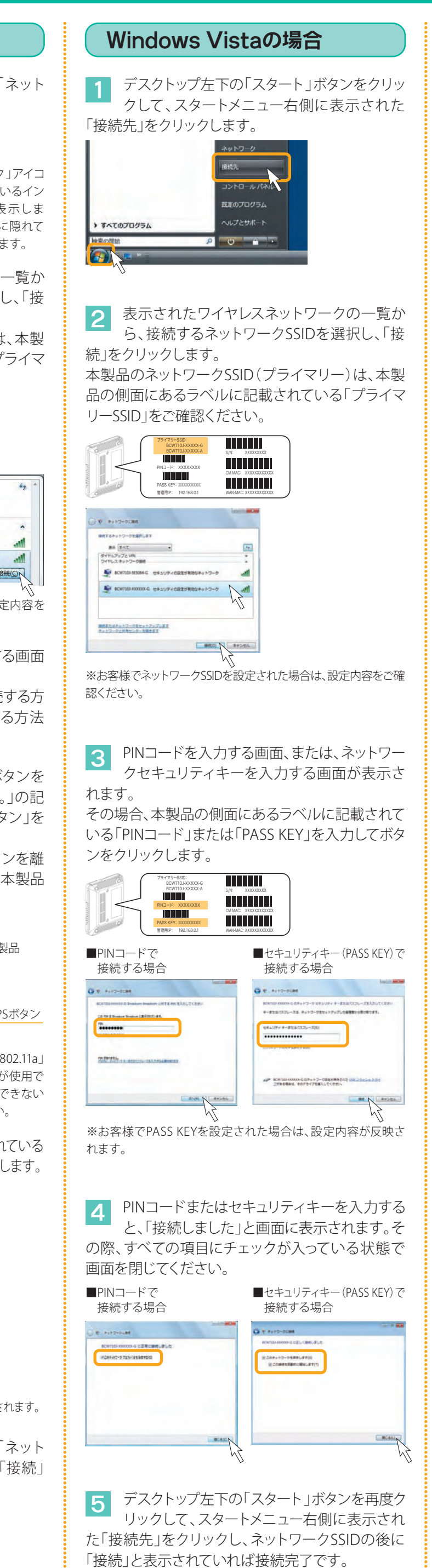

ワイヤレス ネットワーク接続 BCW710J-XXXXX. 服装

※お客様でネットワークSSIDを設定された場合は、設定内容を ご確認ください。

※お客様でネットワークSSIDを設定された場合は、設定内容を ご確認ください。

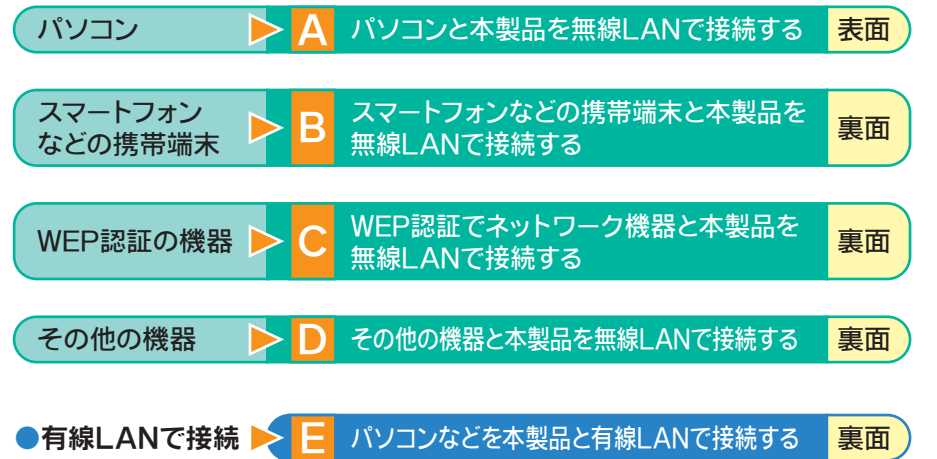

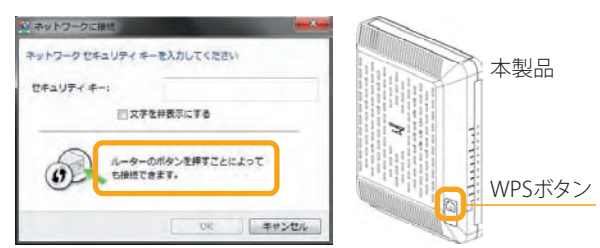

※お客様でPASS KEYを設定された場合は、設定内容が反映されます。

デスクトップ左下の「スタート」ボタンをクリッ 1 クして、スタートメニュー右側に表示された 「接続」ツリー内の「ワイヤレスネットワーク接続」を クリックします。

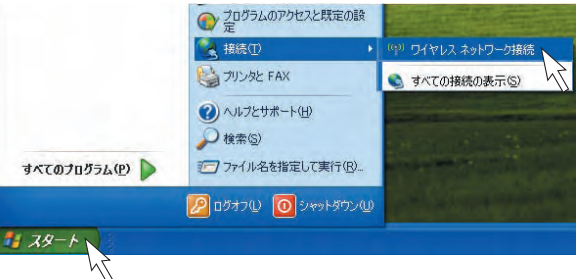

※お客様でネットワークSSIDを設定された場合は、設定内 容をご確認ください。

※お客様でネットワークSSIDを設定された場合は、設定内容を ご確認ください。

ます。

ワイヤレスネットワークの表示に「接続☆」と表示さ れていれば接続完了です。

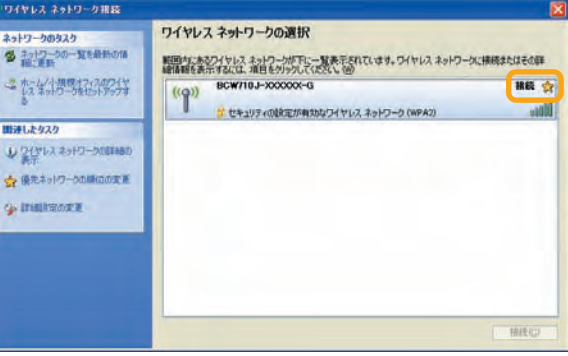

デスクトップ右上の「無線」をクリックし、表示 2 されたワイヤレスネットワークのリストから、 接続するネットワークSSIDをクリックします。 本製品のネットワークSSID(プライマリー)は、本製 品の側面にあるラベルに記載されている「プライマ リーSSID」をご確認ください。

デスクトップ右上の「無線」アイコンをクリック 4 し、SSIDの前にチェックマークが表示されてい れば接続完了です。

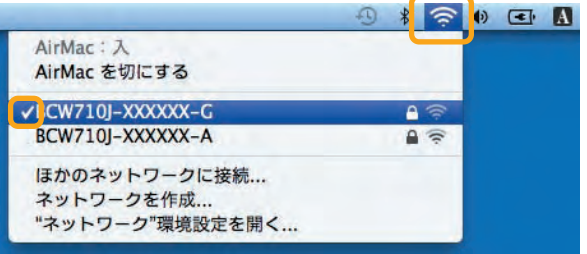

※お客様でPASS KEYを設定された場合は、設定内容が反映され ます。

ネットワークキーの入力する画面が表示され 3 ます。

3 ネットワークセキュリティキーを入力する画面 が表示されます。

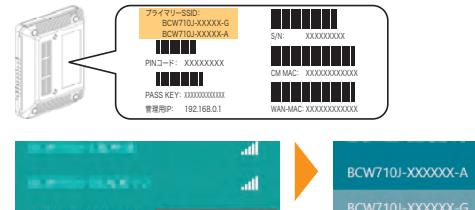

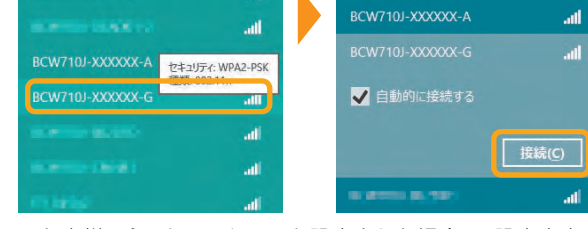

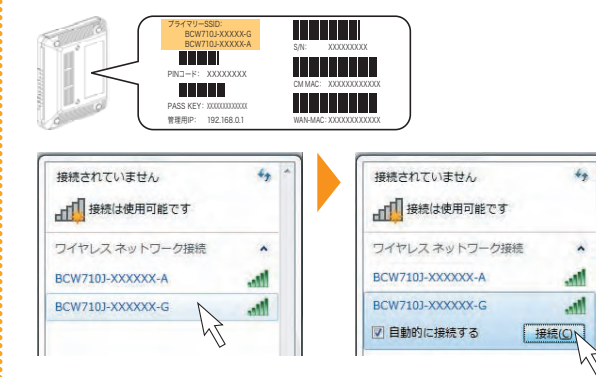

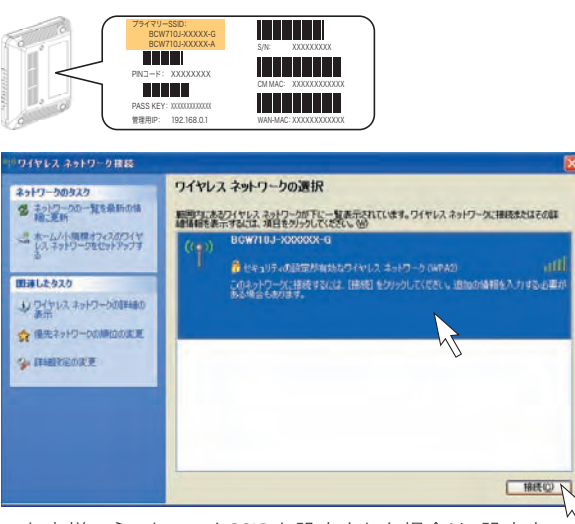

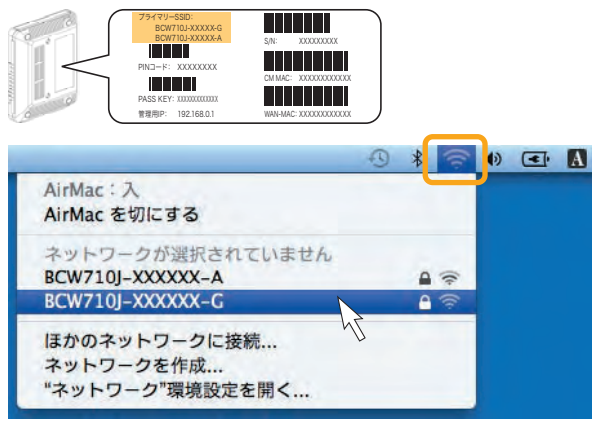

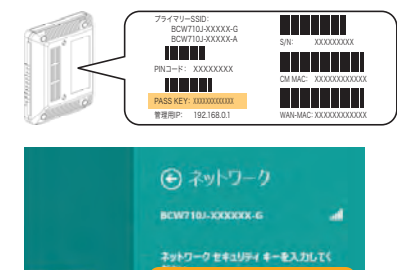

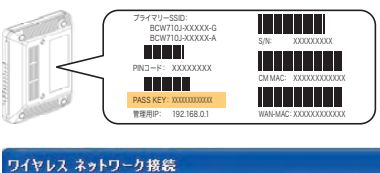

。<br>ネットワーク 'BCW710.J-XXXXXX-G' にはネットワーク キー (WEP キーまたは WPA キー) が必要です。 ネットワ<br>ーク キーは、 不明な侵入者によるこのネットワークへの接続の防止に役立ちます。 キーを入力して[接続]をクリックしてください。 ネットワークキー(K): ネットワークキーの確認入力(Q):

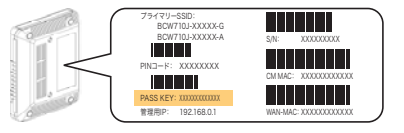

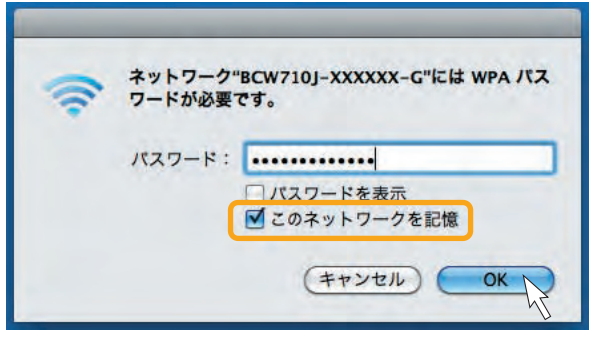

※お客様でPASS KEYを 設定された場合は、設定 内容が反映されます。

※「ネットワーク」アイコ ンは、▲[隠れているイン ジケーターを表示しま す]ボタンの中に隠れて いる場合があります。

# <mark>B</mark> スマートフォンなどの携帯端末と本製品を無線LANで接続する スピック マンスタック この MEP認証でネットワーク機器と本製品を無線LANで接続する

#### iPad/iPhoneの場合

画面上の「設定」アイコンをタップします。 1

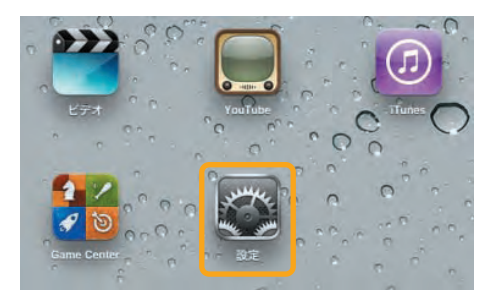

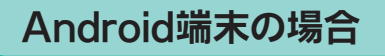

画面上の「設定」アイコンをタップし、「無線とネッ トワーク」→「Wi-Fi設定」の順にタップします。 <sup>1</sup>

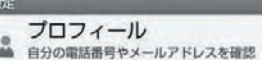

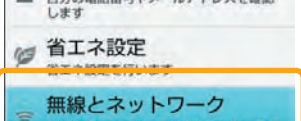

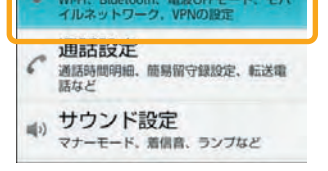

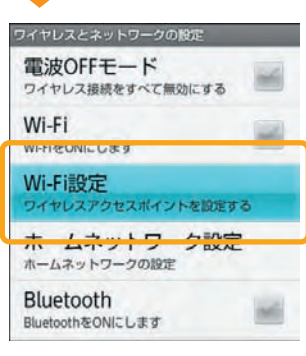

#### Windows Phoneの場合

- 1 本製品とバソコンを有線LANで接続した状態 : 5 表示された画面の「セカンダリネットワークの で、Internet ExplorerなどのWebブラウザを 起 動 して 、W e bブ ラ ウ ザ の アド レス バ ー に 「192.168.0.1」(本製品の管理用IPアドレス)と入力 し、キーボードのENTERキーまたはWebブラウザの アクセスボタンをクリックします。

#### ジ - Windows Internet Explorer  $x = 192.168.0.1$

スタート画面で左にフリックまたは右矢印を 1 タップしてアプリ一覧を表示し、「設定」→ 「Wi-Fi」の順にタップします。

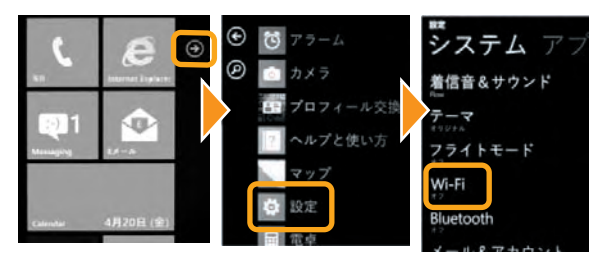

5 セキュリティー設定」項目内のセカンダリネッ トワーク有効化について「有効」を選択し、セキュリ ティー「WEP」が選択されていることを確認の上、画 面下部の「適用」をクリックします。 無線LAN設定 **無線n/g/b設定 セカンダリネットワーク**<br>無線n/g/b設定 セカンダリネットワーク セカンダリネットワークの選択 BCW710J-XXXXXX-G-2 (02:1A:2B96F6:73) -

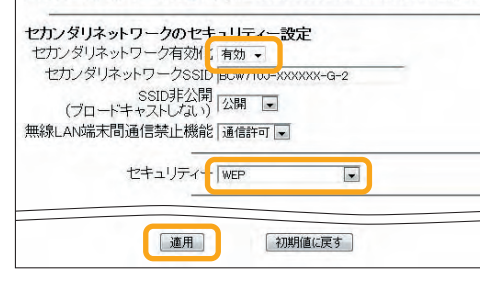

**2 「Wi-Fiネットワーク」を「オン」に設定し、表示** されたワイヤレスネットワークの一覧から、接 続するネットワークSSIDをタップします。 本製品のネットワークSSID(プライマリー)は、本製 品の側面にあるラベルに記載されている「プライマ リーSSID」をご確認ください。

2 設定項目のIWi-Fi」をタップして、ワイヤレス ネットワークを選択する一覧から、接続する ネットワークSSIDをタップします。

本製品のネットワークSSID(プライマリー)は、本製 品の側面にあるラベルに記載されている「プライマ リーSSID」をご確認ください。

パスワードを入力する画面が表示されます。 3 本製品の側面にあるラベルに記載されてい る「PASS KEY」を入力して「Join」をタップします。

> された場合は、設定内容が反  $\begin{array}{c} \begin{bmatrix} 100\\ 100 \end{bmatrix} & \begin{bmatrix} 20\\ 400 \end{bmatrix} & \begin{bmatrix} 100\\ 100 \end{bmatrix} & \begin{bmatrix} 100\\ 100 \end{bmatrix} & \begin{bmatrix} 100\\ 100 \end{bmatrix} & \begin{bmatrix} 100\\ 100 \end{bmatrix} & \begin{bmatrix} 100\\ 100 \end{bmatrix} & \begin{bmatrix} 100\\ 100 \end{bmatrix} & \begin{bmatrix} 100\\ 100 \end{bmatrix} & \begin{bmatrix} 100\\ 100 \$ 映されます。

- ●接続するネットワーク機器に無線LANスイッチがある場合は、スイッチをON にしてください。OFFになっていると無線LANで接続できない場合がありま す。詳細は接続するネットワーク機器の取扱説明書などでご確認ください。
- ●無線LANの「SSID」や「PASS KEY」の設定が、本製品と接続するネットワーク機 器と同じであるか確認してください。半角英数記号を使用し、大文字・小文字 を区別します。一致していないために接続できない場合があります。詳細は 接続するネットワーク機器の取扱説明書などでご確認ください。
- ●接続するパソコンがIPアドレスとDNSサーバーのアドレスを自動で取得する (DHCP)設定になっているか確認してください。詳細な確認方法はパソコン OSのヘルプなどを参照してください。
- (例:Windowsの場合、[スタート]-[ヘルプとサポート]をクリック)
- ●電子レンジ付近、静電気や電波障害の発生する場所、金属ドアで遮断された 部屋などでは、無線LANの電波が届かなくなったり、通信切断や速度低下な どの不安定な状態になったりする場合があります。場所を変えてご確認くだ さい。
- ●本製品の工場出荷状態への初期化(下記)を行って、再度設定を行った上、ご 確認ください。
- ●接続するネットワーク機器の取扱説明書などに記載されている接続手順、ト ラブルシューティングをご確認ください。
- ●ご契約のケーブルテレビ事業者のサービス内容によっては使用できない場合 があります。ご契約のサービス内容をご確認ください。

※「Wi-Fi」がOFF(オフ)の場合は、ON(オン)にしてください。 ※お客様でネットワークSSIDを設定された場合は、設定内容をご確 認ください。

> ※「Wi-Fi」をタップすると接続状況の詳細が確認できます。 ※端末のOSバージョン、発売メーカーにより画面が多少異なる ことがあります。

接続する機器の無線認証がWEP方式のみ対応している場合(ニンテンドーDS / DS Liteなど)、本製品に別途、

 $-+$ 

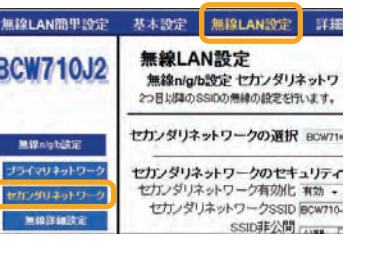

WEPの設定が必要になります。 (本製品の工場出荷状態は、WEP認証が無効になっています)

# その他の機器と本製品を無線LANで接続する

本製品の側面ラベルにある「SSID」、「PASS KEY」を確認してください。(お客様で設定された場合は、設定後の

値が有効になります)

詳細な接続方法については、接続するネットワーク機器の取扱説明書にしたがってください。

表示されたページの上側のメインメニュー「無 8 表示されたページの上側のメインメニュ<br>線LAN設定」のリンクをクリックします。

> 接続する機器に「セカンダリネットワーク SSID」と「WEP認証用ネットワークキー」をそ れぞれ設定すれば完了です。

※「Wi-Fi」がOFF(オフ)の場合 は、ON(オン)にしてください。

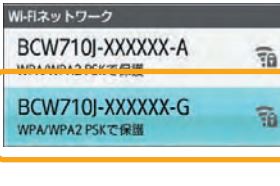

Wi-Fiのス・ソープ AXAE<br>Wi-Fiをスリーブに切り替えるタイミン

SSIDの前にチェックマークが表示されていれ ば接続完了です。 <sup>4</sup>

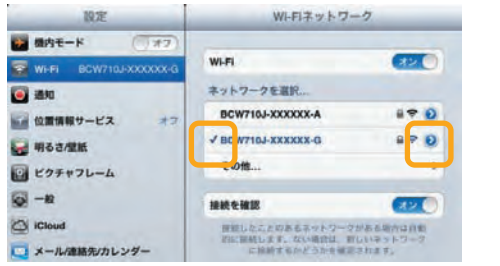

本紙に記載されている製品名は、一般に各社の商標または登録商標です。本紙ではTM、®、© などのマークは記載しておりません。

※SSIDの右にある「>」ボタンをタップするとアドレスの取得内 容が確認できます。

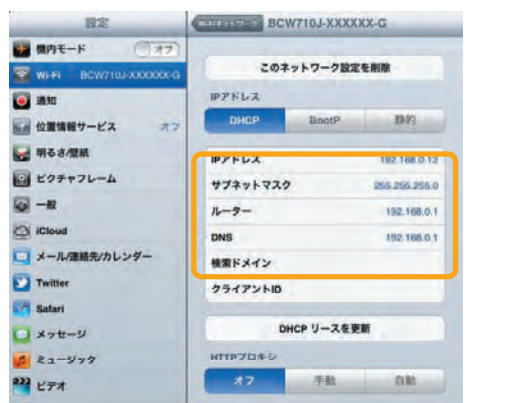

※お客様でPASS KEYを設定された場合は、設定内容が反映され ます。

次にWi-Fi設定の「Wi-Fi」をタップして、表示さ れたワイヤレスネットワークの一覧から、接続 するネットワークSSIDをタップします。 2

本製品のネットワークSSID(プライマリー)は、本製 品の側面にあるラベルに記載されている「プライマ リーSSID」をご確認ください。

パスワードを入力する画面が表示されます。 3 本製品の側面にあるラベルに記載されてい る「PASS KEY」を入力して「接続」をタップします。

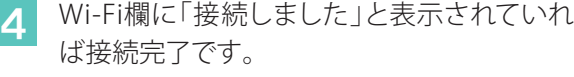

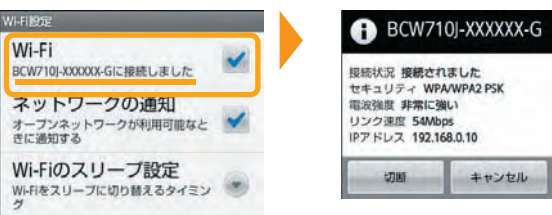

Wi-Fi

オープンネット<br>きに通知する

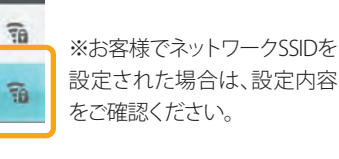

パスワードを入力する画面が表示されます。 3 本製品の側面にあるラベルに記載されてい る「PASS KEY」を入力して「完了」をタップします。

※お客様でネットワークSSIDを設定された場合は、設定内容をご確 認ください。

※お客様でPASS KEYを設定された場合は、設定内容が反映され ます。

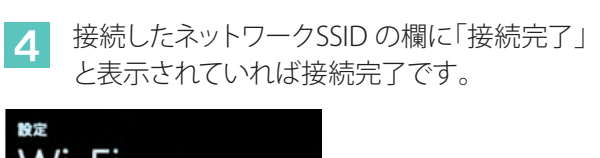

# Wi-Fi Wi-Fiネットワーク

**A** BCW710J-XXXXXX-G

※端末のOSバージョン、発 売メーカーにより画面が多 少異なることがあります。

※お客様で管理用IPアドレスを設定された場合は、設定内容が 反映されます。

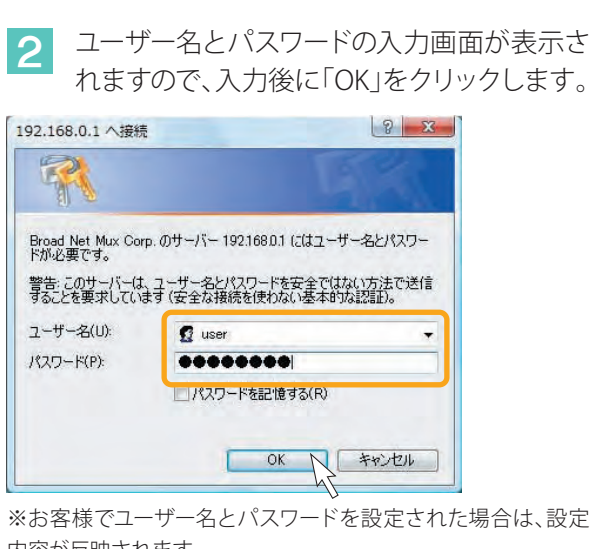

内容が反映されます。 ※「ユーザー名」、「パスワード」の初期値は、ご契約のケーブルテ レビ事業者によって異なる場合があります。その際は、ケーブル テレビ事業者の指定した内容にしたがってください。

「無線LAN設定」のリンクをクリックした後、表 示されたページ左側のサブメニュー「セカンダ リネットワーク」のリンクをクリックします。 4

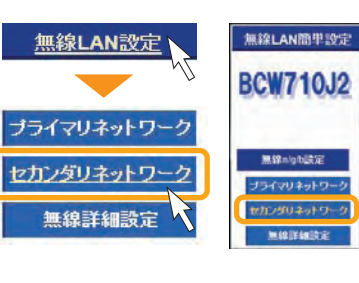

以上で本製品の設定は完了しました。表示さ 6 れた画面の「セカンダリネットワークのセキュ リティー設定」項目のセカンダリネットワークSSIDと WEP暗号化関連の設定内容について確認します。 SSIDとネットワークキーは、WEP認証で接続する無 線機器を設定する場合に必要となりますので、必要 に応じてメモを取ってください。

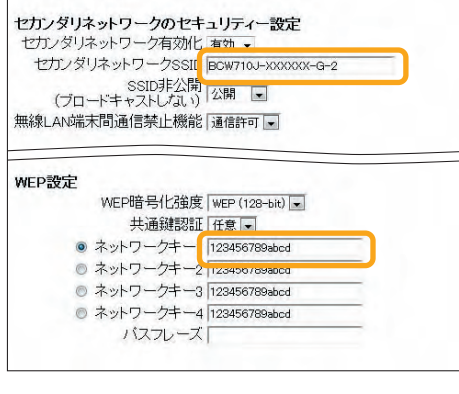

具体的な設定方法や接続確認方法およびトラブル シューティングなどは、接続する機器の取扱説明書 の内容にしたがってください。

7

#### 無線LANでの接続に失敗する場合

お客様で設定した管理用IPアドレスやユーザー名、パスワードなどを忘れてし まった場合には、本製品の工場出荷状態への初期化を行い、再度設定をやり直 してください。

#### 本製品の電源を入れた状態で背面のRESETボタンを6秒以上押し続けると工場 出荷状態に戻ります。

工場出荷状態に初期化するとお客様で変更した内容がすべて失われますので、 再設定をする必要があります。

Copyright © 2013 Broad Net Mux Corporation, All Right reserved.

#### 本製品を初期化する

- ・本紙の内容の一部または全部を許可なしに無断で転載することは禁止されています。
- ・本紙の内容については、将来予告なしに変更することがあります。

・本製品を運用した結果、または本紙に記載されている情報から生じた影響については、責任 を負いかねますので、ご了承ください。

・本紙の著作権は、株式会社ブロードネットマックスに帰属しています。

Windows、Windows 8、Windows 7、Windows Vista、Windows XP、Windows Phone、 Internet Explorerは、米国Microsoft Corporationの米国及びその他の国における登録商標 です。

MAC OS X、AirMac、iPad、iPhoneはApple Inc.の登録商標または商標です。 iPhone 商標は、アイホン株式会社のライセンスに基づき使用されています。

Android は、Google Inc.の登録商標または商標です。

ニンテンドーDS、ニンテンドーDS Liteは任天堂の登録商標です。

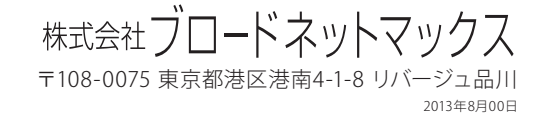

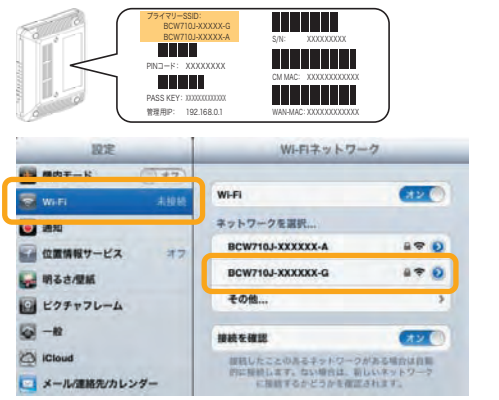

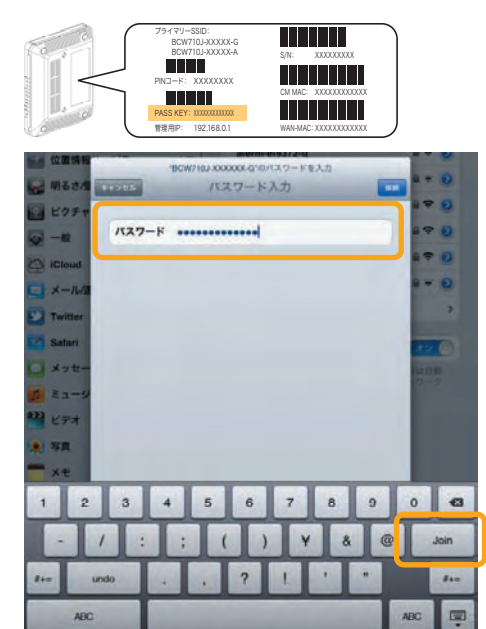

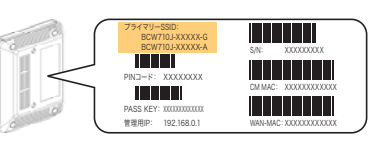

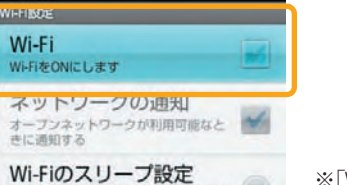

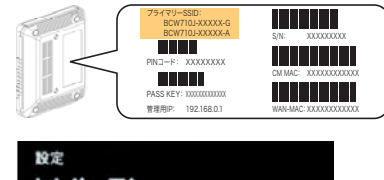

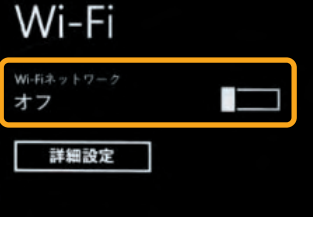

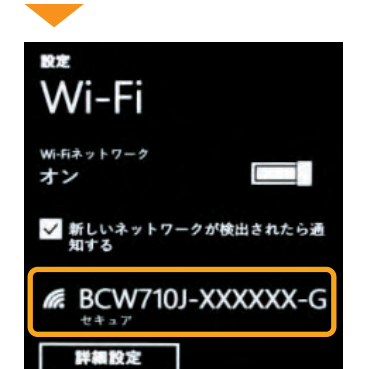

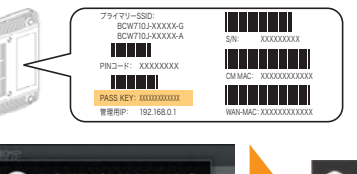

BCW710J-XXXXXX-G BCW710J-XXXXXX-G <sub>ミキュリティ</sub> WPA/WPA2 PSK<br>職役強度 非常に強い セキュリティ WPA/WPA2 PSK バスワードを表示 バスワードを表示 接続 キャンセル 1234567890 awertyuior asdfghjkl ※お客様でPASS KEYを設定 ⊙ z x c v b n m ∞

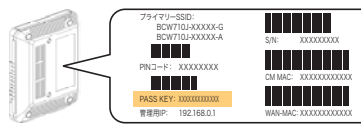

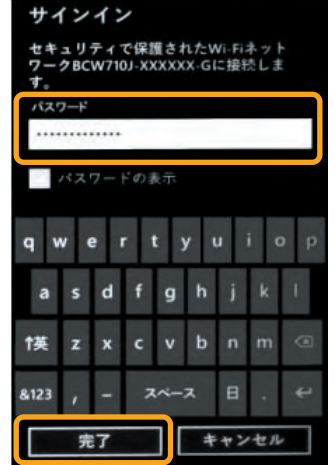

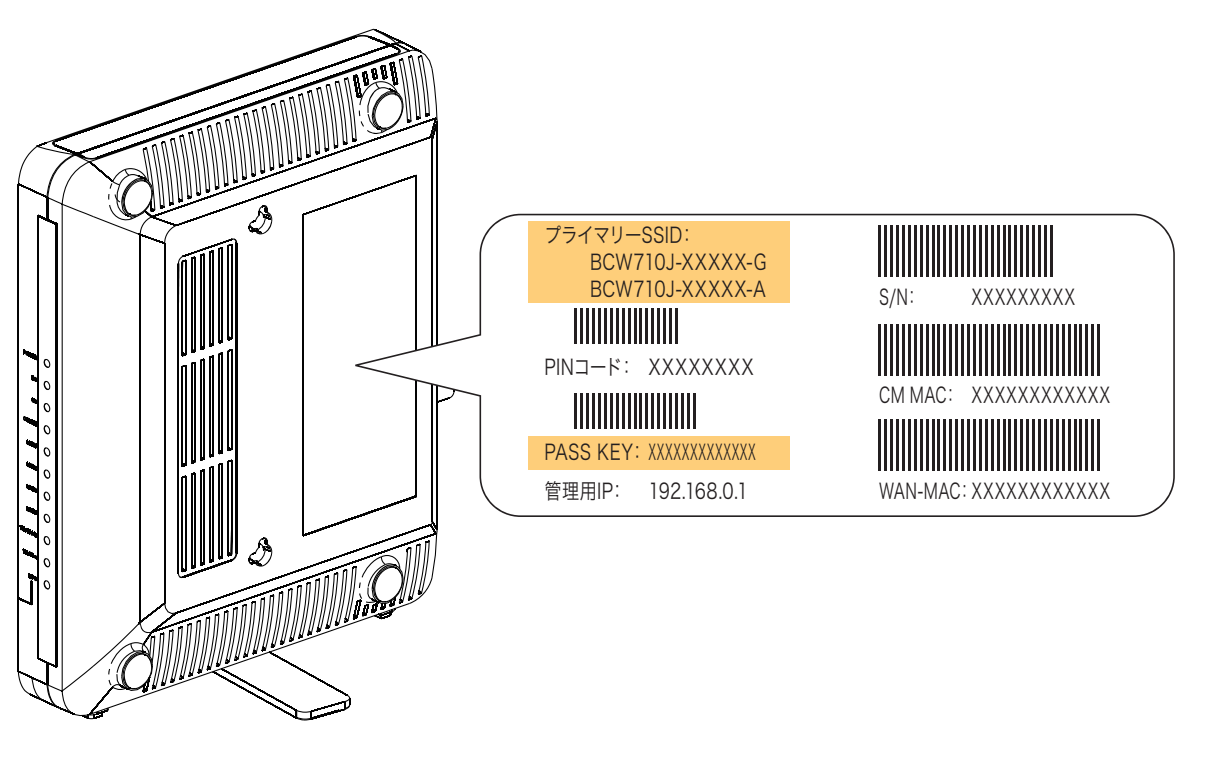

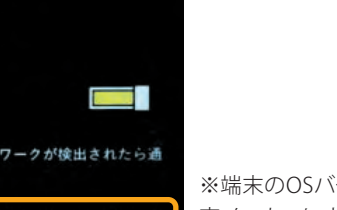

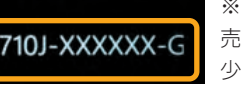

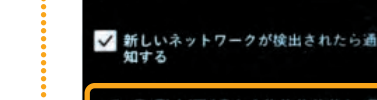

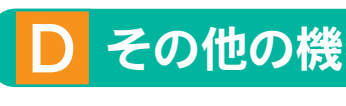

※端末のOSバージョンにより画面が多少異なる場合があります。

●接続するネットワーク機器は、IPアドレス、DNSサーバーアドレスを自動 (DHCP)で取得するように設定してください。

#### パソコンなどを本製品と有線LANで接続する E

本製品のLANポートとネットワーク機器のLANポートを、LANケーブルで接続し ます。

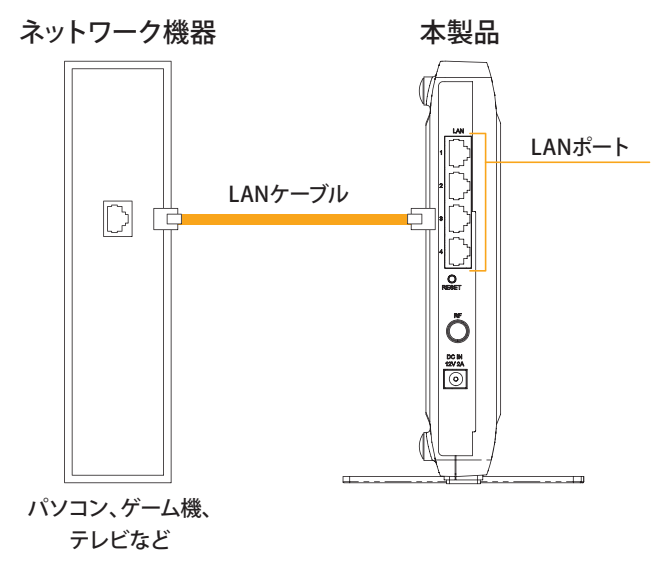

●接続するLANケーブルはカテゴリ5e以上をご使用ください。